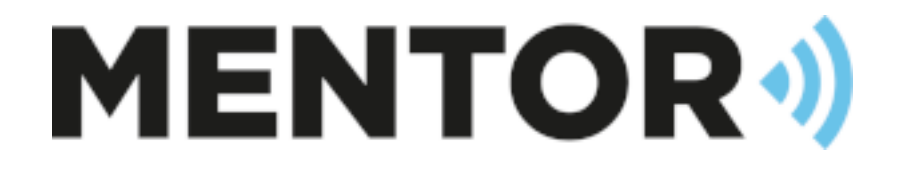

# CASH 2022.1

Upgrade

Draft 1.0 – 26/08/22 - John Knighton John@mentorbs.com

T. 01484 879 1690 www.mentorbs.com

## Contents

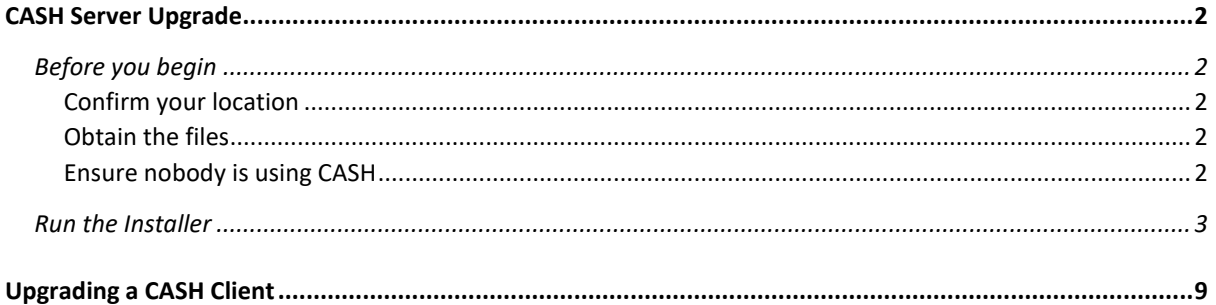

### <span id="page-2-0"></span>CASH Server Upgrade

These notes assume that you are upgrading from the previous version (2020.1) and not from an earlier version. If you are upgrading from an earlier version please check the release notes for the intermediate versions as well.

#### <span id="page-2-1"></span>Before you begin

#### <span id="page-2-2"></span>Confirm your location

The installer will not auto-detect your CASH installation so before you begin please make sure you know the where your existing 'cash4w' folder is.

#### <span id="page-2-3"></span>Obtain the files

The latest CASH Distribution will be available from [www.mentorbs.com/downloads.](http://www.mentorbs.com/downloads)

Download the zip file and extract it to a folder on the Server.

You should now have two files in your chosen location;

- CASHServerInstallation.exe
- CASHServerInstallation\_\*\*\*\*\*.mbs

#### <span id="page-2-4"></span>Ensure nobody is using CASH

Before running the upgrade please make sure no one is logged into CASH and that MCS and MCSTCPIP have been stopped and closed.

#### <span id="page-3-0"></span>Run the Installer

Run 'CASHServerInstallation.exe';

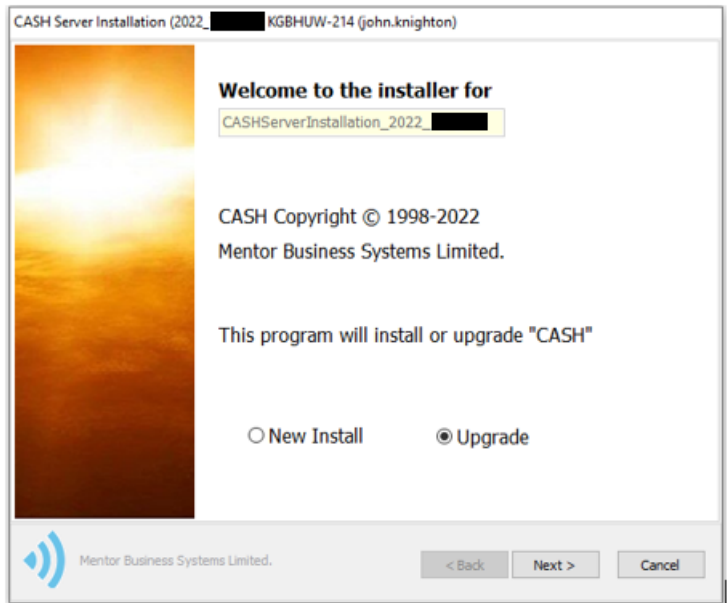

Select 'Upgrade' and click 'Next'

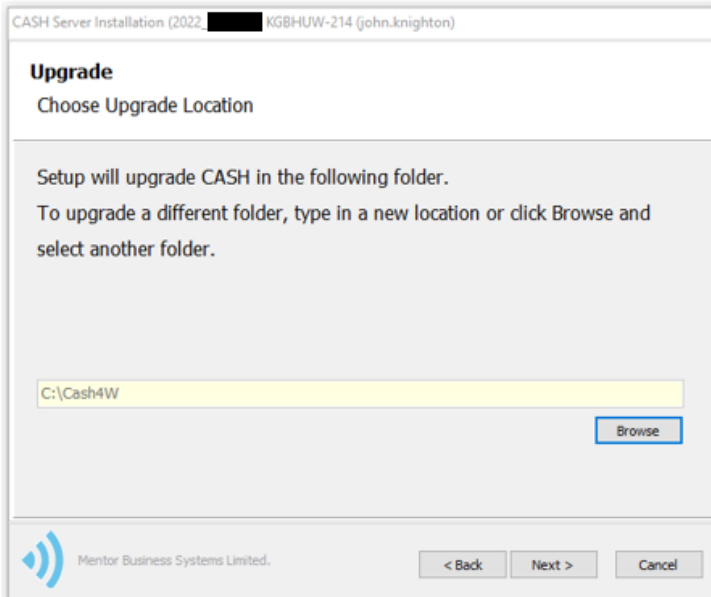

Confirm the location of your existing CASH installation (network paths are allowed). **CASH will not auto-detect your existing installation!**

Click 'Next;

Confirm your selections and check 'All settings are correct';

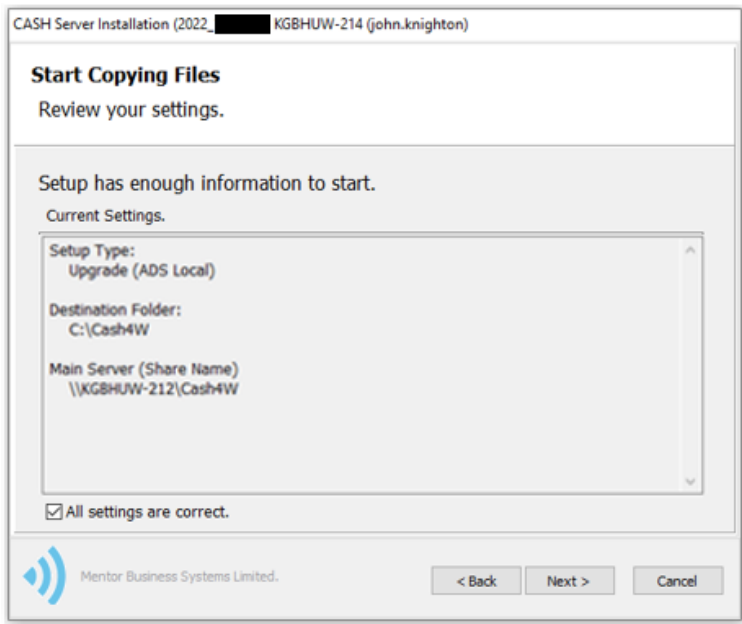

Check the box – 'All settings are correct' and click 'Next', then confirm you have a full backup.

The upgrade will continue;

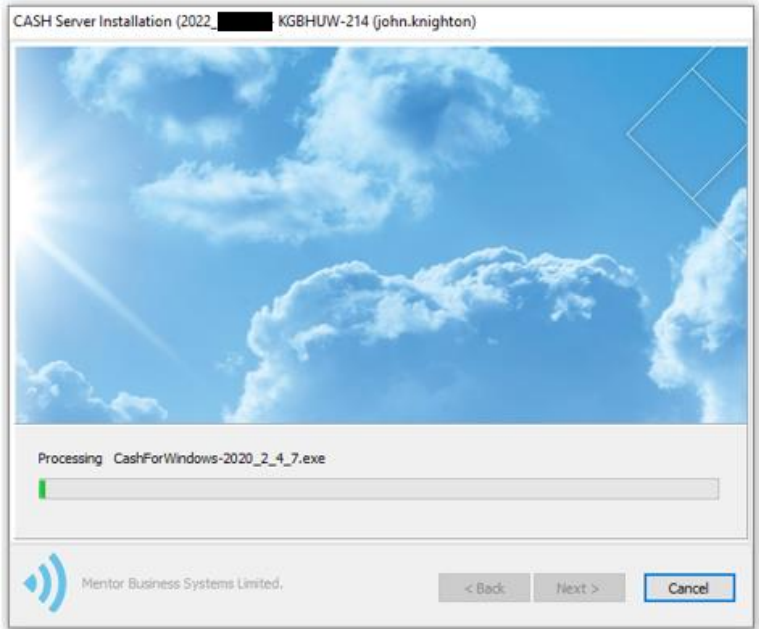

#### OnCall Device Warning;

You are notified if the installer finds that some engineers require an upgrade;

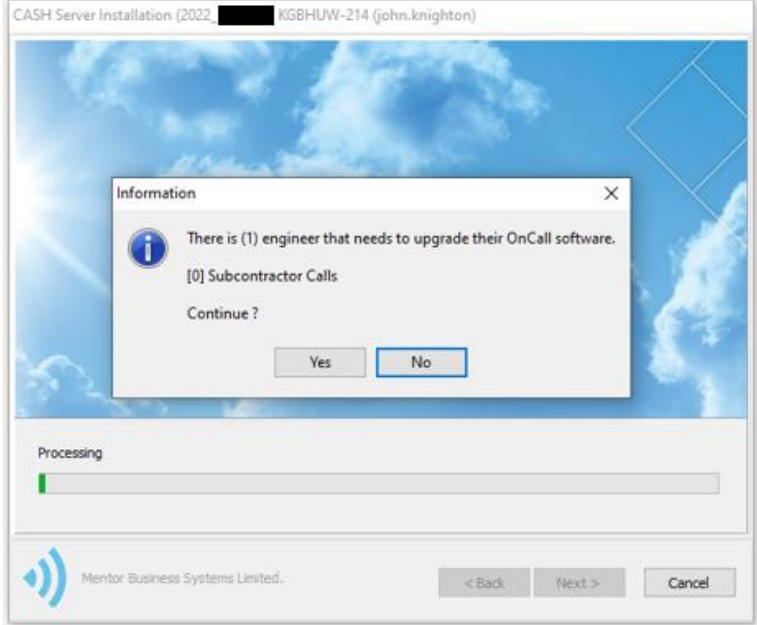

#### Update the databases;

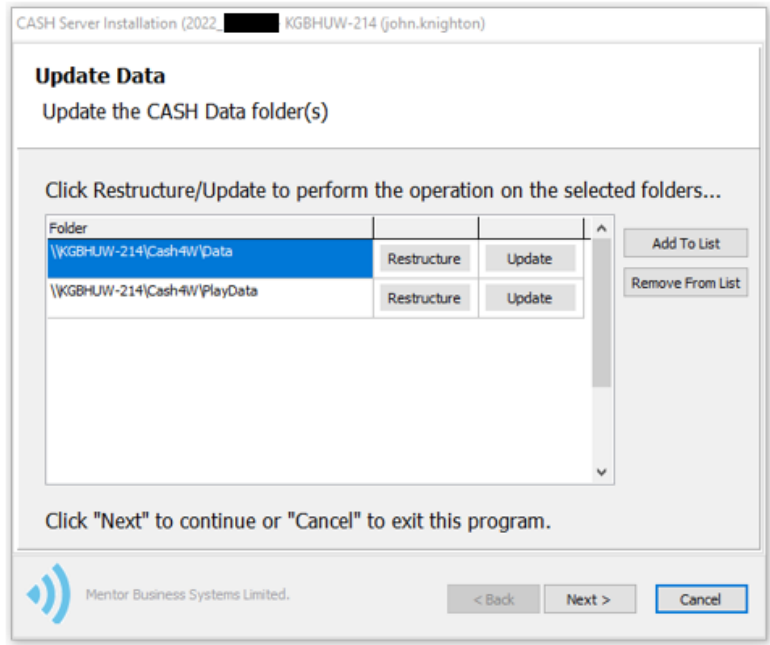

**By default the installer will auto detect your 'Data' and 'Playdata' folders.**

**You can add other Data folders if required and these will be retained the next time you run an upgrade. Use the 'Add to list' and 'Remove from list' buttons to add/remove data folders.**

When you are happy with your selection, click the corresponding 'Restructure' and 'update' buttons against each data path.

The CASH upgrade will now run through some automatic updates including;

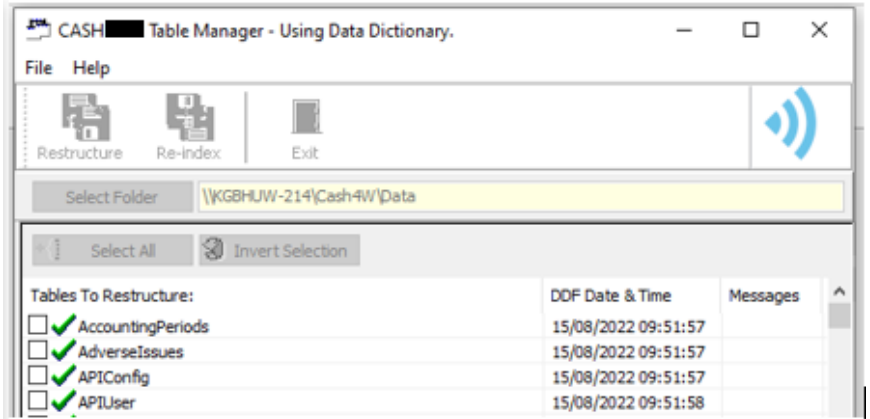

CASH Table Manager (When 'Restructure' is clicked);

CASH File Update (When 'Update' is clicked)

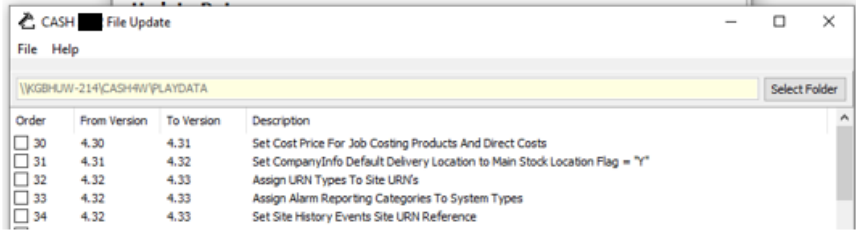

Please note that you need to repeat this step for each data folder.

#### Server upgrade complete!

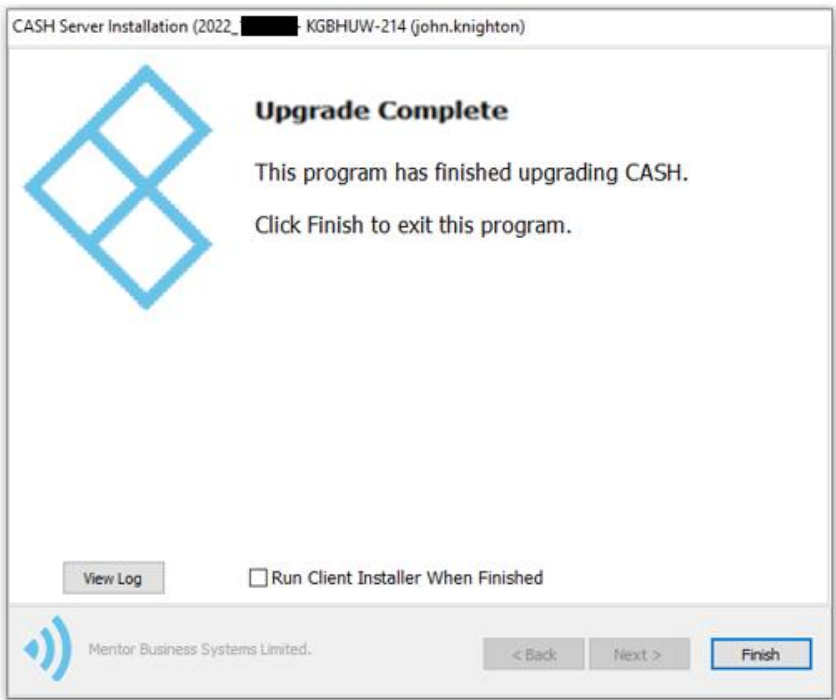

If you would now like to install a CASH client on the Server, you may do so by selected 'Run Client Installer when finished' then click 'Finish' (see 'Client Installation for details).

## <span id="page-9-0"></span>Upgrading a CASH Client

CASH Clients will upgrade automatically on first run although you may need to run them as an administrator in the first instance.